# **PENJAR FOTOS A INTERNET**

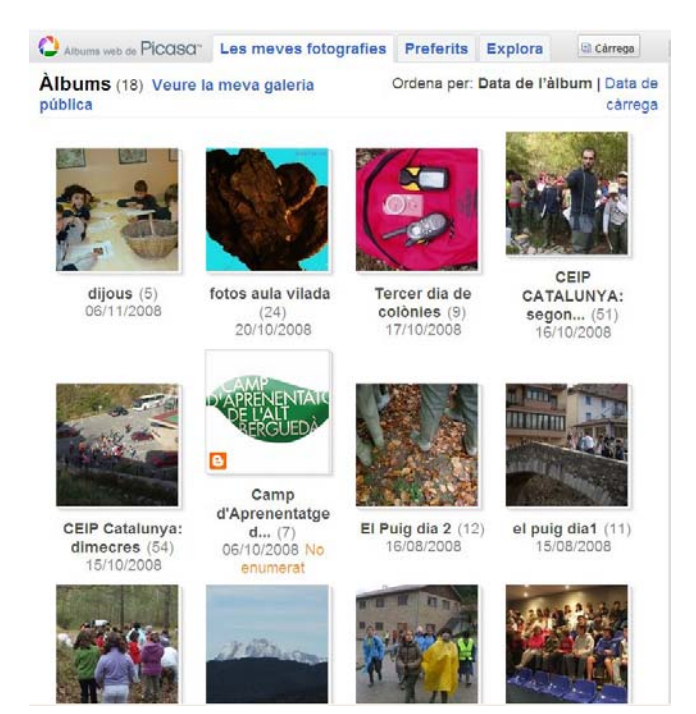

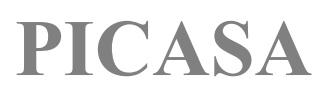

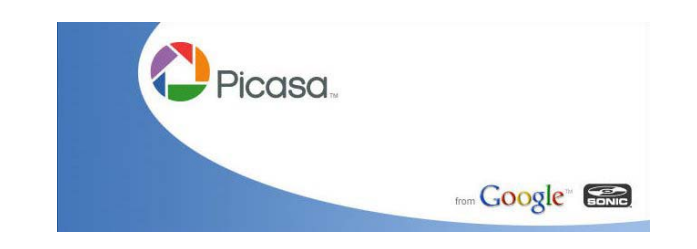

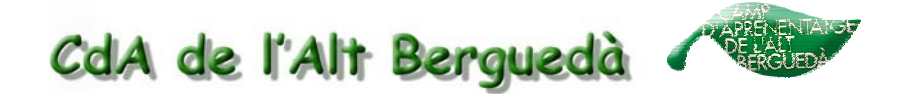

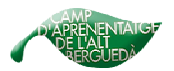

# **Penjar fotos a internet. (picasa)**

# **1. INSTAL.LAR EL PROGRAMA PICASA**

Per descarregar el programa picasa heu d'anar a:

http://picasa.google.com/intl/ca/

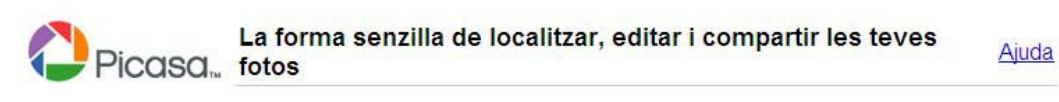

#### Picasa 2.7 t'ajuda a:

- · Organitzar i veure tota la teva col·lecció de fotos en un sol lloc
- · Editar fotos, retallar-les, corregir els ulls vermells, etc.
- Crear collages i presentacions de diapositives impactants
- Compartir en líniaamb la família i els amics mitjancant Àlbums web de Picasa

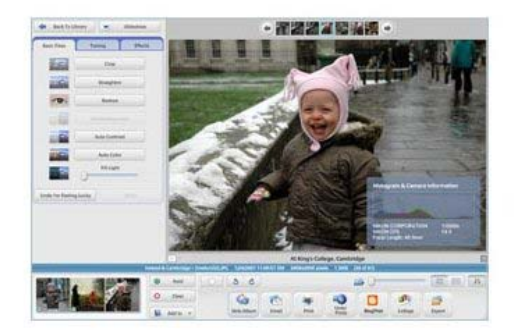

**Baixa Picasa ara** 

O prova Picasa 3, la nova generació de programari Picasa

Requeriments del sistema:

- Windows 2000/XP/Vista o Linux
- $\bullet$  128 MB RAM
- · 50 MB disponibles d'espai en disc dur

@2008 Google - Condicions d'ús - Política de privadesa - Centre d'assistència - Guia d'iniciació

#### Clicar on diu **Baixa Picasa ara**

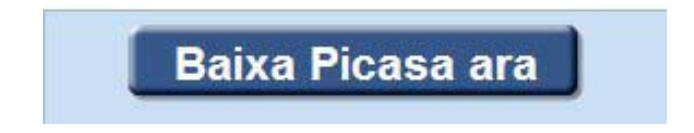

I seguir els passos que s'indiquen per la seva descarrega.

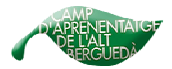

# **2. EL PROGRAMA**

**1.** Obrim el programa:

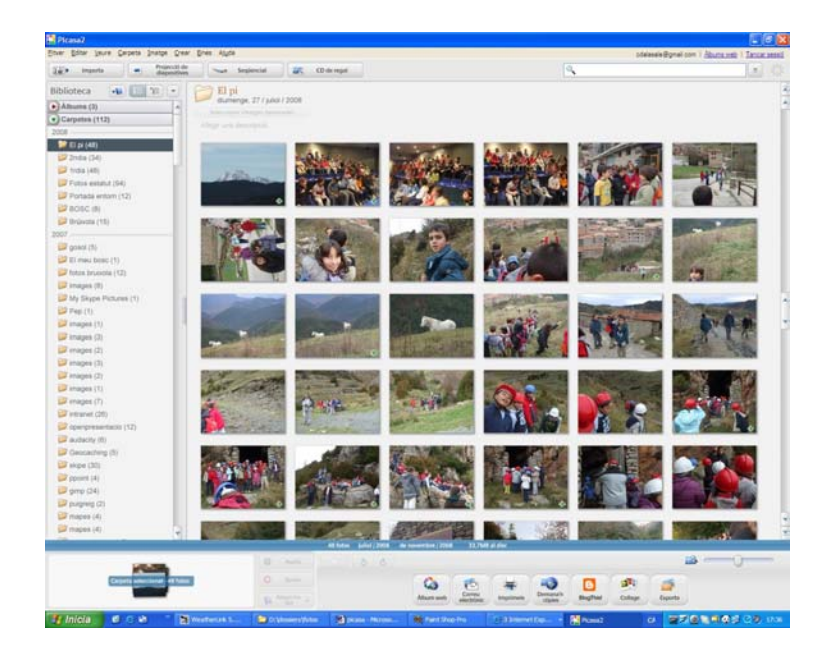

La primera vegada tardarà molta estona perquè incorporarà totes les fotos qe tenim a l'ordinador. Les altres vegades només anirà afegint les imatges noves.

**2.** Busquem la **carpeta (costat esquerra)** on tenim les fotos que volem penjar a internet. Les carpetes les podem **ordenar** de diferents maneres: per data, canvis recents, per mida o per nom

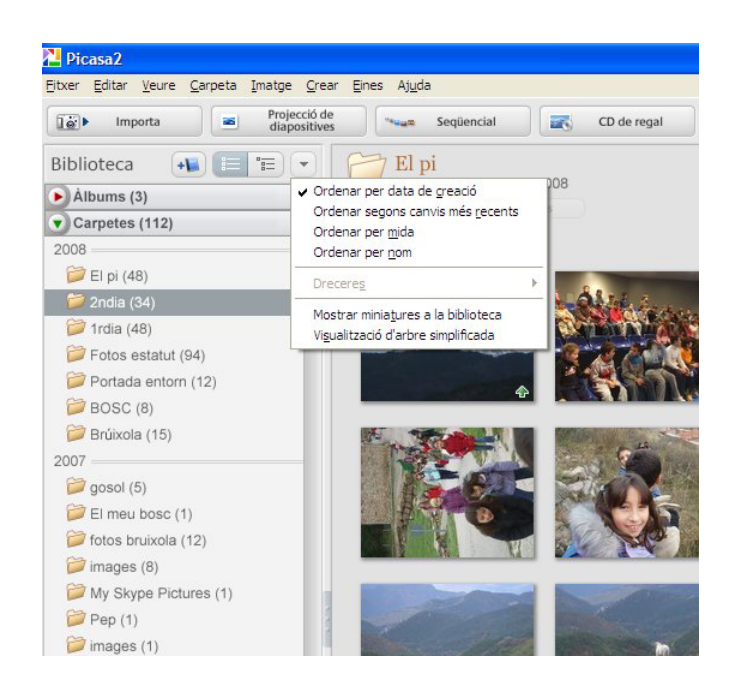

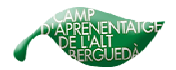

**3.** Un cop trobada la carpeta, l'obrim i veurem les fotos que hi ha. Aquestes fotos apareixeran al requadre gran que hi ha al mig del programa.

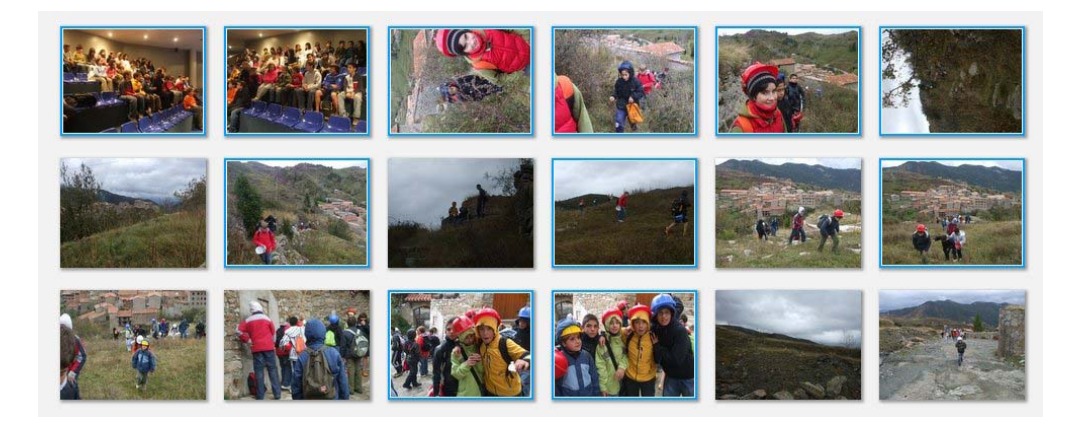

**4.** Les fotos que vulguem penjar a internet les hem de seleccionar. Ja siguin totes o només algunes. En aquest últim cas s'hauran de seleccionar una per una. Les fotos seleccionades, tal i com es veu en la foto anterior, queden emmarcades amb color blau.

**5.** Ara hem d'enviar les fotos seleccionades a la web. Ho podem fer per dos llocs diferents:

#### - Entrant a **Àlbum web**

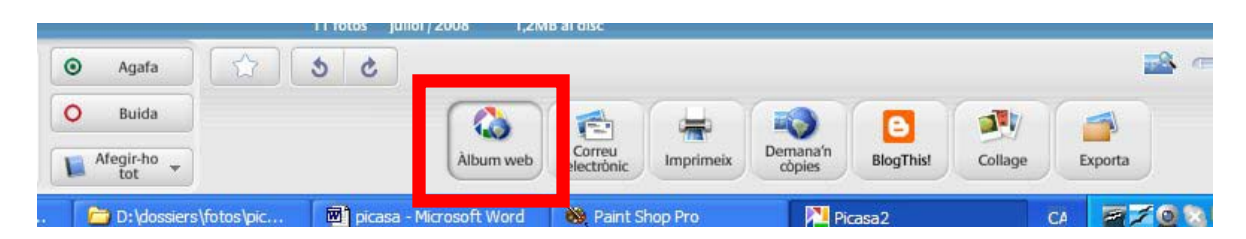

- O bé per : **Registrar-se als àlbums web**

![](_page_3_Picture_10.jpeg)

![](_page_4_Picture_0.jpeg)

![](_page_4_Picture_2.jpeg)

**6.** En tots dos casos ens sortirà aquest quadre:

![](_page_4_Picture_67.jpeg)

Hem de posar-hi: **Nom d'usuari**, la **Contrasenya** i finalment clicar a **Registreuvos**, i esperar que connecti.

![](_page_4_Picture_68.jpeg)

**7.** Després, també en tots dos casos, sortirà un altre quadre on hem de posar:

- Crear **àlbum nou** o **Afegir** a un àlbum ja existent.
- **Títol** de l'àlbum.
- **Descripció:** és opcional.
- **Lloc** on es va tirar la foto: és opcional.
- **Configuració de càrrega**: seleccionem la que marca per defecte.

![](_page_5_Picture_0.jpeg)

![](_page_5_Picture_2.jpeg)

- **Visibilitat**:
- . **Public**: ho pot veure tothom.
- . **No enumerat**: només els usuaris que vulguem
- Clicar **D'acord**

![](_page_5_Picture_58.jpeg)

**8.** Un cop clicat **D'acord**, ja entraríem al nostre espai web del picasa.

![](_page_5_Picture_9.jpeg)

![](_page_6_Picture_0.jpeg)

![](_page_6_Picture_2.jpeg)

# **3. LA PÀGINA WEB**

Podem entrar-hi de dues maneres:

- Des del programa Picasa, com hem explicat en l'anterior apartat.
- Des de la pàgina web del google.

Des de la **pàgina web del google**, on diu **més**, després seleccionem l'opció **Fotos**.

![](_page_6_Picture_70.jpeg)

En aquest cas caldrà omplir els espais on demana el **correu electrònic** (usuari) i la **contrasenya** i dir-li **Acceder**.

![](_page_6_Picture_10.jpeg)

@2008 Google - Condiciones del servicio - Política de privacidad - Centro de Avuda - Guía de introducción

![](_page_7_Picture_2.jpeg)

Tant si ho fem pel programa picasa com per la pàgina web del google veurem el mateix. Entrarem al nostre espai web que tindrà un aspecte com aquest:

![](_page_7_Picture_4.jpeg)

Estem dins les **meves fotografies**, on hi a els diferents àlbums que hi tenim penjats.

# **3.1. Les meves fotografies:**

Aquí veurem tots els nostres àlbums, tant els **públics** com els **no enumerats**.

![](_page_7_Picture_8.jpeg)

![](_page_8_Picture_0.jpeg)

![](_page_8_Picture_2.jpeg)

Per veure un àlbum, només hem de clicar-hi al damunt amb el ratolí.

![](_page_8_Picture_4.jpeg)

També podem veure les fotos una per una, només hem d'obrir-ne una i anar passant-les per les fletxes.

![](_page_8_Picture_6.jpeg)

![](_page_9_Picture_0.jpeg)

![](_page_9_Picture_2.jpeg)

Dins les **meves fotografies** tenim 5 opcions diferents:

#### **1. Presentació de diapositives:**

Clicant aquí veurem totes les fotos de l'àlbum que van passant, com una presentació de diapositives.

![](_page_9_Picture_6.jpeg)

#### **2. Comparteix:**

Podem compartir fotografies o àlbums sencers. S'enviarà per correu electrònic la foto o enllaç per tal de visualitzar directament la foto o l'àlbum.

![](_page_10_Picture_0.jpeg)

![](_page_10_Picture_2.jpeg)

#### **. Fotografia:**

![](_page_10_Picture_34.jpeg)

Posem l'**adreça** de correu electrònic de la persona que ha de rebre les fotos i escrivim el **missatge** corresponent. Finalment cliquem a **Envia correu**. El mateix s'ha de fer amb els àlbums.

#### **. Àlbum:**

![](_page_10_Picture_35.jpeg)

![](_page_11_Picture_0.jpeg)

![](_page_11_Picture_2.jpeg)

#### **3. Descarrega:**

![](_page_11_Picture_4.jpeg)

- **. Fotografia**: la guardem al nostre ordinador.
- **. Àlbum:** al picasa o a la carpeta del nostre ordinador a través del picasa.

#### **4. Edita:**

#### **. Fotografia:**

![](_page_11_Picture_9.jpeg)

Tenim 4 possibilitats diferents: posar-la de **portada** de l'àlbum, **eliminar**-la, **copiar-la** o **moure-la** a un altre àlbum.

![](_page_12_Picture_0.jpeg)

![](_page_12_Picture_2.jpeg)

# **. Àlbum:**

![](_page_12_Picture_4.jpeg)

Aquí les possibilitats són 6:

- **Propietats de de l'àlbum**: són aquelles que hem hagut d'omplir al passar del programa picasa a la pàgina web (àlbum nou o afegir, títol, descripció, lloc, configuració de càrrega i visibilitat).

**- Portada** de l'àlbum: foto que es veurà com a portada.

**- Mapa de l'àlbum:** a propietats de l'àlbum, si posem lloc de la foto, ens sortirà un mapa del lloc on l'hem fet.

- **Llegendes:** explicació que acompanyi l'àlbum per explicar-ne el seu contingut.

**- Eliminar l'àlbum.**

**- Organitzar** i **canviar l'ordre**. Posar les fotos de manera que es visualitzin amb l'ordre que nosaltres vulguem.

#### **5. Zoom**

Per veure les fotografies més grans o més petites.

![](_page_12_Picture_14.jpeg)

![](_page_13_Picture_2.jpeg)

#### **3.2. Posar un àlbum de fotos al bloc o a una pàgina web:**

![](_page_13_Picture_4.jpeg)

A la part dreta de la pàgina trobem un apartat que diu:

<sup>●</sup> Enllaç a aquest àlbum ▶

Si l'obrim, veurem que hi ha dues opcions:

![](_page_13_Picture_8.jpeg)

![](_page_14_Picture_0.jpeg)

![](_page_14_Picture_2.jpeg)

#### **1. Enganxa l'enllaç al correu electròni o MI**

Seleccionem la primera opció**, Enganxa l'enllaç al correu electrònic o MI,** i la copiem (botó dret ratolí).

![](_page_14_Picture_5.jpeg)

Anem al bloc, a missatge nou o editar missatge i **seleccionem** la paraula o foto que volem que enllaci directament amb l'àlbum.

Cliquem a **insereix un enllaç:** 

**Enganxem** (botó dret del ratolí) l'adreça que hem copiat abans allà on diu **URL** 

ĢĐ.

![](_page_14_Picture_61.jpeg)

![](_page_15_Picture_0.jpeg)

![](_page_15_Picture_2.jpeg)

#### **Desem el missatge i mostrem el bloc:**

**O** dimarts, 11 / novembre / 2008

![](_page_15_Picture_5.jpeg)

Hola

Tant si hem posat l'enllaç a la fotografia com a la paraula **Hola** de la imatge anterior, clicant damunt d'elles, ens portarà a la pàgina web on hi ha publicat l'àlbum.

#### **2. Enganxa l'HTML per incrustar-lo al lloc web**

Seleccionem la segona opció**, Enganxa l'HTML per incrustar-lo al lloc web,** i la copiem (botó dret ratolí).

![](_page_15_Picture_10.jpeg)

![](_page_16_Picture_2.jpeg)

Anem al bloc, a missatge nou o editar missatge. Cliquem amb el ratolí allà on vulguem posar l'àlbum i seleccionem l'opció **Modifica l'Html** 

![](_page_16_Picture_44.jpeg)

**Enganxem** l'adreça que hem copiat abans (botó dret del ratolí).

**Desem el missatge i Mostrem el bloc:** 

![](_page_16_Picture_7.jpeg)

Apareix la portada de l'album com a imatge. Clicant-hi al damunt ens portarà a la pàgina web on hi ha publicat aquest àlbum.

![](_page_17_Picture_2.jpeg)

#### **3.3. El codi embed (English United States):**

#### **1.** Anem a **configuració:**

![](_page_17_Picture_69.jpeg)

# **2.** A **preferència d'idioma** posem: **English (United States)** i cliquem a **Desa la configuració**

![](_page_17_Picture_70.jpeg)

**3.** Anem a **My photos** (on hi ha els nostres àlbums)

4.**Obrim** l'àlbum que volem posar al bloc o la pàgina web.

![](_page_17_Picture_10.jpeg)

@2008 Google Launch Picasa - Terms of Use - Privacy Policy - Program Policies - Developer - Blog - Google Home

![](_page_18_Picture_0.jpeg)

![](_page_18_Picture_2.jpeg)

#### 5. Cliquem a **Link to this album**

#### co Link to this album ▶

#### Seleccionem l'opció que diu **Embed Slideshow**

![](_page_18_Picture_52.jpeg)

![](_page_18_Picture_7.jpeg)

Seleccionem la mida que volem a **Select slideshow size**: Small, medium, large, extra large o Extra-extra large

![](_page_19_Picture_1.jpeg)

![](_page_19_Picture_2.jpeg)

Cliquem on diu: **Embed Slideshow, Copy and paste this into your website.**  Quedarà seleccionat amb **blau** i el **copiem** amb el botó dret del ratolí.

Anem al bloc, a missatge nou o editar missatge. Cliquem amb el ratolí allà on vulguem posar l'àlbum i seleccionem l'opció **Modifica l'Html** 

![](_page_19_Picture_52.jpeg)

**Enganxem** l'adreça que hem copiat abans (botó dret del ratolí).

I cliquem a **Publica un missatge** i després **a Mostra el bloc:** 

![](_page_19_Picture_8.jpeg)

![](_page_20_Picture_2.jpeg)

Apareix una presentació de fotos. Clicant-hi **al triangle (play)** s'obrirà la presentació dins el mateix requadre.

#### D divendres, 7 / novembre / 2008

#### Últim dial

![](_page_20_Figure_6.jpeg)

Clicant al damunt la imatge (Però no en el triangle play) ens portarà a la pàgina web on hi ha publicat aquest àlbum.

![](_page_21_Picture_2.jpeg)

# **4. ALTRES:**

Per fer un collage, hem de seleccionar l'àlbum o les fotos que hi volem. Després anem a collage, a la part inferior del programa picasa.

![](_page_21_Picture_5.jpeg)

S'obrirà un menú on podrem escollir:

- **Tipus:** pila de fotos, graella de fotos, índex d'imatges o multiexposició.
- **Opcions:** fons que hi volem
- **Ubicació:** carpeta on el volem guardar

Li diem **crea.**

![](_page_21_Picture_11.jpeg)

![](_page_22_Picture_2.jpeg)

Sense sortir del programa picasa, busquem l'àlbum de fotos, localitzem la foto que hem creat amb el collage i la seleccionem (quedarà de color blau)

![](_page_22_Picture_4.jpeg)

L'arroseguem amb el ratolí

![](_page_22_Picture_6.jpeg)

Fins a posar-la en primer lloc. D'aquesta manera ens quedarà com a **portada** de l'àlbum

![](_page_22_Picture_8.jpeg)